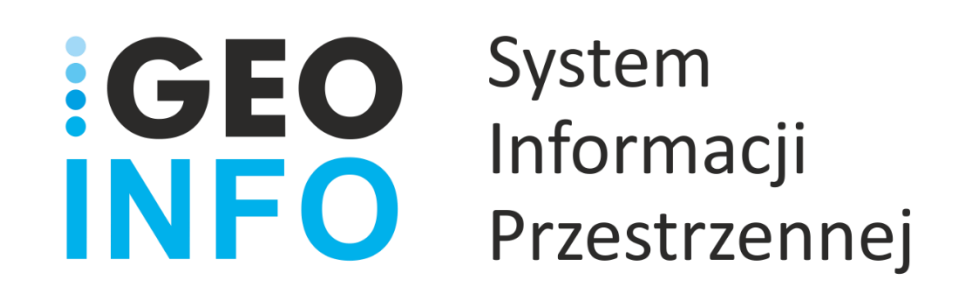

**Podręcznik Użytkownika**

**Moduł**

# **GEO-INFO i.Komornik**

*Wersja 21.0*

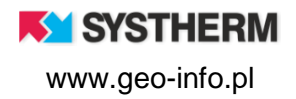

#### **Copyright © 2020 SYSTHERM INFO Sp. z o.o.**

Wszelkie prawa zastrzeżone

Kopiowanie, reprodukowanie, tłumaczenie, przenoszenie na inny nośnik informacji lub zmiana formy na czytelną maszynowo tak całości, jak i części niniejszej publikacji jest niedozwolone bez pisemnego zezwolenia udzielonego przez SYSTHERM INFO Sp. z o.o.

**SYSTHERM INFO Sp. z o.o. DOSTARCZAJĄC PRODUKT "TAKI JAKI JEST" NIE UDZIELA GWARANCJI I NIE UWZGLĘDNIA REKLAMACJI, ZARÓWNO WYRAŻONYCH JAK I SUGEROWANYCH, DOTYCZĄCYCH MOŻLIWOŚCI ZASTOSOWANIA GO W OKREŚLONYM CELU.**

**W ŻADNYM WYPADKU SYSTHERM INFO Sp. z o.o. NIE PRZYJMUJE ODPOWIEDZIALNOŚCI ZA SZKODY, RÓWNIEŻ PRZYPADKOWE, I EWENTUALNE SKUTKI UBOCZNE MAJĄCE ZWIĄZEK LUB MOGĄCE WYNIKAĆ Z ZAKUPU LUB KORZYSTANIA Z NINIEJSZYCH MATERIAŁÓW. WYŁĄCZNA ODPOWIEDZIALNOŚĆ SYSTHERM INFO Sp. z o.o., NIEZALEŻNIE OD FORMY DZIAŁANIA, NIE PRZEKROCZY CENY ZAKUPU PRZEDSTAWIONYCH TUTAJ MATERIAŁÓW.**

SYSTHERM INFO Sp. z o.o. zastrzega sobie prawo do wprowadzania zmian i ulepszania swoich produktów bez uprzedniego powiadomienia. Niniejsza publikacja przedstawia stan produktu w chwili jej utworzenia, i może nie odzwierciedlać stanu produktu w dowolnym czasie w przyszłości.

Znaki towarowe SYSTHERM INFO Sp. z o.o.

Nazwa: **GEO-INFO** jest zastrzeżonym znakiem towarowym SYSTHERM INFO Sp. z o.o.

Wszystkie inne nazwy handlowe i towarów występujące w niniejszej publikacji są zastrzeżonymi znakami towarowymi lub nazwami zastrzeżonymi odnośnych właścicieli.

**KY SYSTHERM** 

## <span id="page-2-0"></span>SPIS TREŚCI

#### <span id="page-2-1"></span>Spis treści

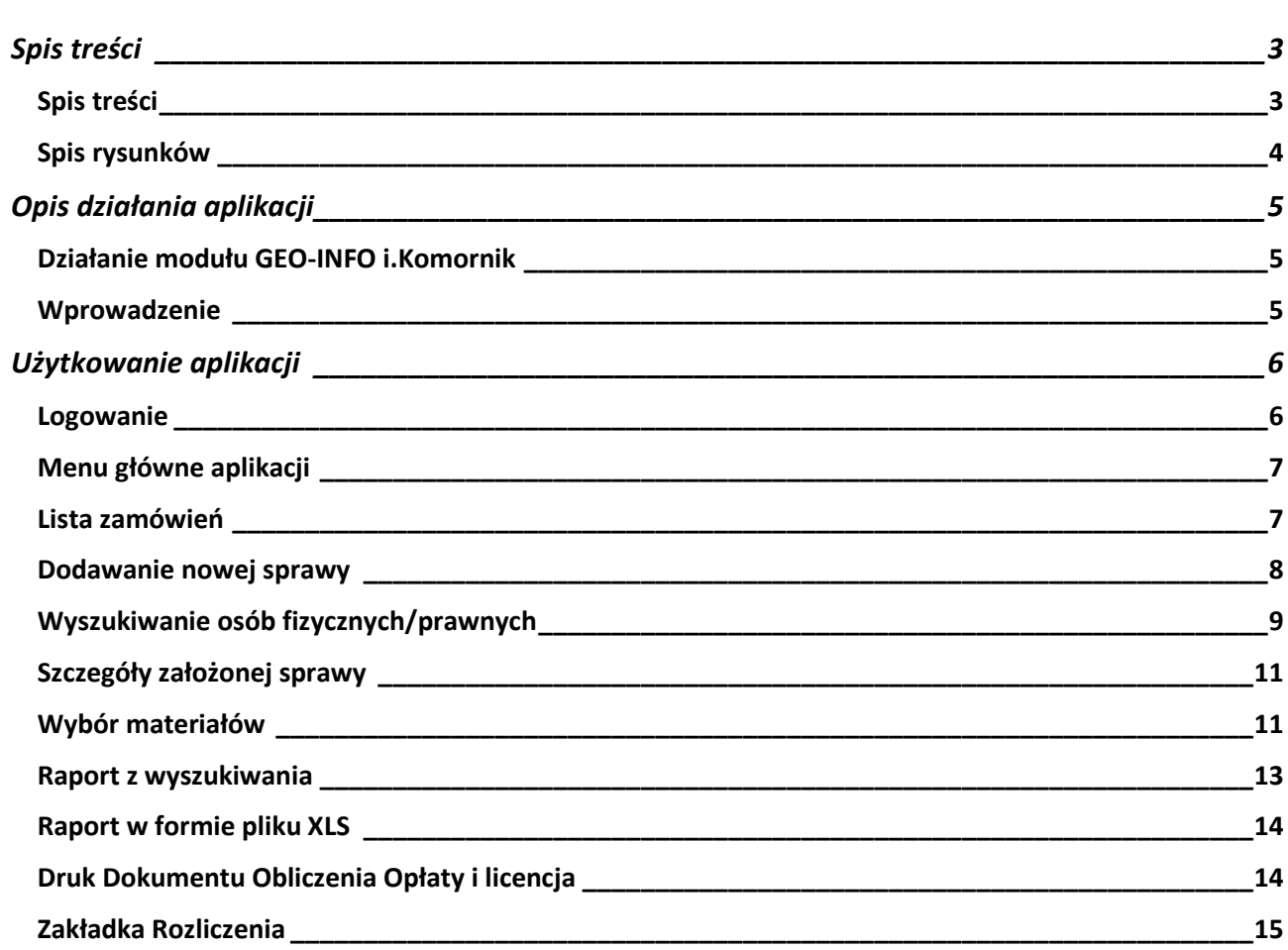

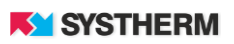

#### <span id="page-3-0"></span>**Spis rysunków**

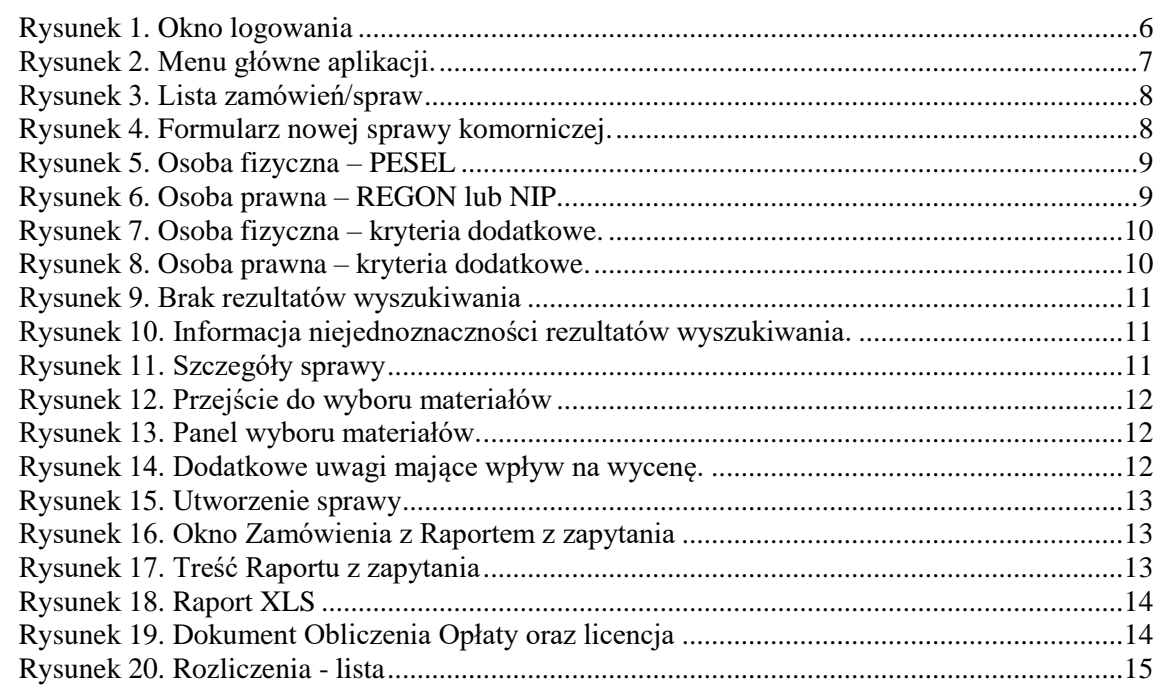

### <span id="page-4-0"></span>**OPIS DZIAŁANIA APLIKACJI**

#### <span id="page-4-1"></span>**Działanie modułu GEO-INFO i.Komornik**

Instrukcja przedstawia pełne możliwości działania aplikacji.

Wiele elementów jest jednak konfigurowalnych na życzenie Ośrodka Dokumentacji Geodezyjnej. Zdarzyć się może więc, że produkcyjny obraz aplikacji różnił się będzie od tego, który przedstawiony został w poniższym opisie.

#### <span id="page-4-2"></span>**Wprowadzenie**

Aplikacja GEO-INFO i.Komornik pozwala każdemu zarejestrowanemu użytkownikowi sprawdzenie, czy dana osoba fizyczna lub prawna występuje w bazie danych ODGiK oraz czy dany podmiot posiada jakiekolwiek nieruchomości w obrębie danego ODGiK.

Aplikacja GEO-INFO i.Komornik jest niezależną, internetową aplikacją SIP GEO-INFO, działającą w architekturze trójwarstwowej, niewymagającej instalowania żadnych dodatkowych wtyczek, programów czy apletów bezpośrednio na komputerze użytkownika. Dostęp do aplikacji możliwy jest po uprzednim założeniu konta w Ośrodku Dokumentacji Geodezyjnej i Kartograficznej świadczącym tę usługę. Każdy użytkownik otrzymuje indywidualne konto. Główną zaletą takiego rozwiązania jest bezpośredni dostęp komornika prowadzącego sprawę do bazy stale aktualnych danych.

Aplikacja funkcjonuje przez całą dobę, siedem dni w tygodniu, przez cały rok i pozwala zautomatyzować proces wspierając operatorów systemu poprzez generowanie (bez ich udziału) niezbędnych druków, czy formularzy.

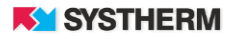

## <span id="page-5-0"></span>**UŻYTKOWANIE APLIKACJI**

#### <span id="page-5-1"></span>**Logowanie**

Korzystanie z portalu możliwe jest po zarejestrowaniu konta w ODGIK oraz po nadaniu odpowiednich uprawnień zarejestrowanemu użytkownikowi. Praca z portalem rozpoczyna się od wprowadzenia identyfikatora i hasła.

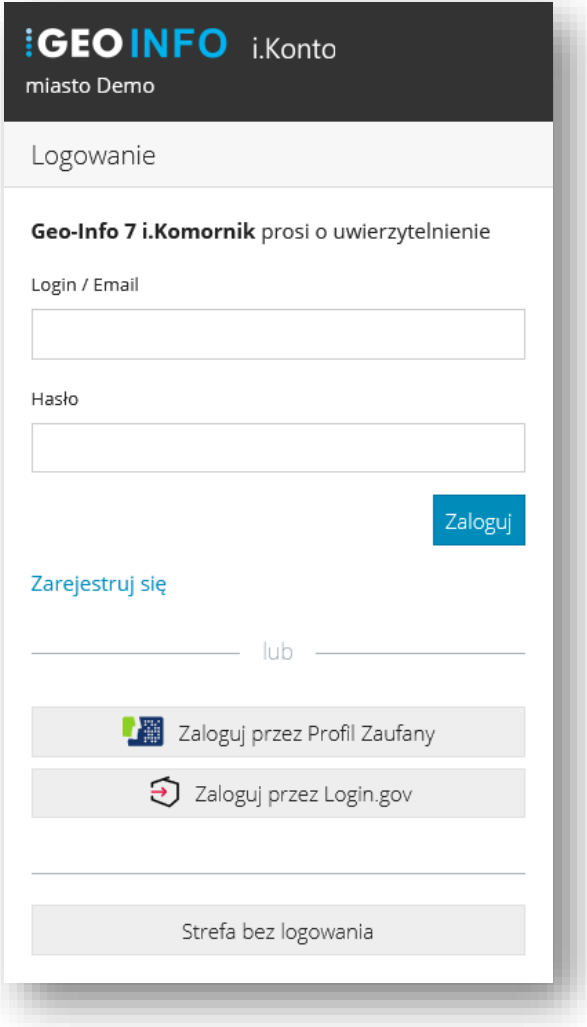

<span id="page-5-2"></span>*Rysunek 1. Okno logowania*

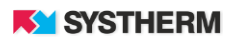

#### <span id="page-6-0"></span>**Menu główne aplikacji**

Menu składa się z dwóch głównych pozycji:

- Zmówienia
- **Rozliczenia**

Z pozycji Spraw możliwe jest dodawanie nowych spraw komorniczych oraz przeglądanie spraw listy spraw zgłoszonych. Z pozycji Rozliczeń możliwe jest przeglądanie historii płatności.

| IKOMORNIK / LISTA ZAMÓWIEŃ              |                         |                                                                   |                |                      |
|-----------------------------------------|-------------------------|-------------------------------------------------------------------|----------------|----------------------|
|                                         |                         |                                                                   |                | Nowe zamówienie      |
| Sprawa komornicza nr                    | $_{\odot}$ Sprawa ODGiK | Charakter                                                         | Data założenia | <b>Etap</b>          |
|                                         |                         |                                                                   | $\mathbf{v}$   |                      |
| 10/2020                                 | BGM.6623.21.2020        | Sprawa o egzekucję lub o zabezpieczenie świadczeń alimentacyjnych | 2020-02-21     | Z <sub>2</sub>       |
| 9/2020                                  | BGM.6623.20.2020        | Sprawa o egzekucję lub o zabezpieczenie świadczeń alimentacyjnych | 2020-02-21     | Z3                   |
| 8/2020                                  | BGM.6623.19.2020        | Sprawa o egzekucję lub o zabezpieczenie świadczeń alimentacyjnych | 2020-02-20     | Z <sub>2</sub>       |
| 7/2020                                  | BGM.6623.18.2020        | Sprawa o egzekucję lub o zabezpieczenie świadczeń alimentacyjnych | 2020-02-20     | Z <sub>2</sub>       |
| 6/2020                                  | BGM.6623.17.2020        | Sprawa o egzekucję lub o zabezpieczenie świadczeń alimentacyjnych | 2020-02-20     | Z <sub>2</sub>       |
| 5/2020                                  | BGM.6623.16.2020        | Sprawa o egzekucję lub o zabezpieczenie świadczeń alimentacyjnych | 2020-02-20     | Z1.1                 |
| 2/2020                                  | BGM.6623.13.2020        | Sprawa o egzekucję lub o zabezpieczenie świadczeń alimentacyjnych | 2020-02-11     | Z <sub>1.1</sub>     |
| 92/2018                                 | BGM.6623.92.2018        | Pozostałe sprawy                                                  | 2018-12-12     | Z3                   |
| 46/2018                                 | BGM.6623.46.2018        | Pozostałe sprawy                                                  | 2018-08-06     | Z <sub>3</sub>       |
| 38/2020                                 | BGM.6623.38.2018        | Pozostałe sprawy                                                  | 2018-06-21     | Z <sub>3</sub>       |
|                                         |                         | Znaleziono elementów: 17 (Liczba stron: 2)                        |                |                      |
| $\langle 1 \rangle$ $>$ $\rangle$<br><< |                         | Ŋ                                                                 |                | Elementów na strone: |

*Rysunek 2. Menu główne aplikacji.*

#### <span id="page-6-2"></span><span id="page-6-1"></span>**Lista zamówień**

Opcja pozwala na przeglądanie Spraw założonych w kontekście zalogowanego Użytkownika. Lista spraw możliwa jest do filtrowania oraz szeregowania według następujących kolumn: Sprawa komornicza nr, Sprawa ODGiK, Charakter, Data złożenia, Etap. Filtrowanie następuje poprzez wpisanie szukanej frazy w polu tekstowym znajdującym się ponad opisem kolumn lub wybór frazy

z listy rozwijalnej. Sortowanie zachodzi poprzez uderzenie lewym przyciskiem myszy w nazwę kolumny.

Aby podejrzeć szczegóły wcześniej złożonych wniosków należy uderzyć w przycisk znajdujący się po prawej stronie wiersza, którego szczegóły chcemy zobaczyć.

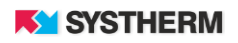

<span id="page-7-1"></span>

| Sprawa komornicza nr | $_{\odot}$ Sprawa ODGiK | Charakter                                                         | Data założenia | Etap           |
|----------------------|-------------------------|-------------------------------------------------------------------|----------------|----------------|
|                      |                         |                                                                   |                |                |
| 10/2020              | BGM.6623.21.2020        | Sprawa o egzekucje lub o zabezpieczenie świadczeń alimentacyjnych | 2020-02-21     | Z <sub>2</sub> |
| 9/2020               | BGM.6623.20.2020        | Sprawa o egzekucję lub o zabezpieczenie świadczeń alimentacyjnych | 2020-02-21     | Z3             |
| 8/2020               | BGM.6623.19.2020        | Sprawa o egzekucje lub o zabezpieczenie świadczeń alimentacyjnych | 2020-02-20     | Z <sub>2</sub> |
| 7/2020               | BGM.6623.18.2020        | Sprawa o egzekucję lub o zabezpieczenie świadczeń alimentacyjnych | 2020-02-20     | Z <sub>2</sub> |
| 6/2020               | BGM.6623.17.2020        | Sprawa o egzekucję lub o zabezpieczenie świadczeń alimentacyjnych | 2020-02-20     | Z <sub>2</sub> |
| 5/2020               | BGM.6623.16.2020        | Sprawa o egzekucję lub o zabezpieczenie świadczeń alimentacyjnych | 2020-02-20     | Z1.1           |
| 2/2020               | BGM.6623.13.2020        | Sprawa o egzekucje lub o zabezpieczenie świadczeń alimentacyjnych | 2020-02-11     | Z1.1           |
| 92/2018              | BGM.6623.92.2018        | Pozostałe sprawy                                                  | 2018-12-12     | Z3             |
| 46/2018              | BGM.6623.46.2018        | Pozostałe sprawy                                                  | 2018-08-06     | Z <sub>3</sub> |
| 38/2020              | BGM.6623.38.2018        | Pozostałe sprawy                                                  | 2018-06-21     | Z <sub>3</sub> |

*Rysunek 3. Lista zamówień/spraw*

#### <span id="page-7-0"></span>**Dodawanie nowej sprawy**

Rozpoczęcie nowego zapytania odbywa się poprzez uderzenie w przycisk 'Nowe zamówienie' widoczny w prawym górnym rogu aplikacji w dziale Zamówienia. Użytkownik zostaje przekierowany do formularza nowej sprawy.

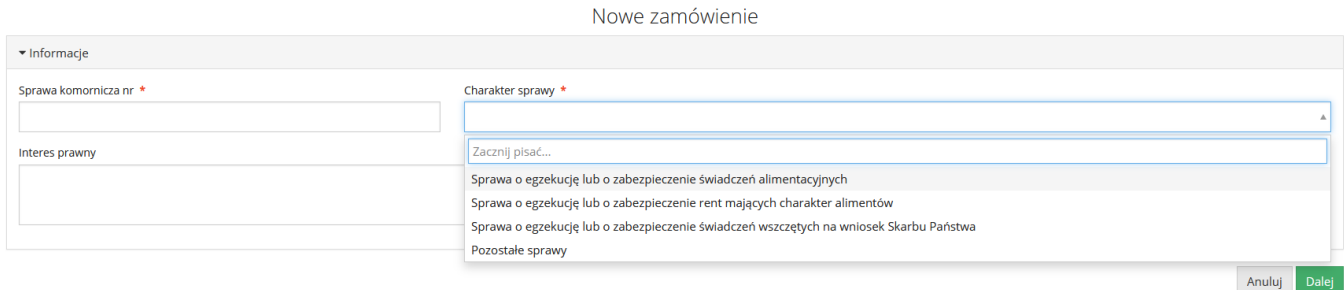

*Rysunek 4. Formularz nowej sprawy komorniczej.*

<span id="page-7-2"></span>Obligatoryjnie uzupełnić należy pola 'Sprawa komornicza numer' oraz 'Charakter sprawy'. Charakter sprawy określa się poprzez wybór jednej z czterech pozycji z rozwijanej listy:

- Sprawa o egzekucję lub o zabezpieczenie świadczeń alimentacyjnych.
- Sprawa o egzekucję lub o zabezpieczenie rent mających charakter alimentów.

• Sprawa o egzekucję lub o zabezpieczenie świadczeń wszczętych na wniosek Skarbu Państwa, w tym na polecenie sądu lub prokuratora, niezwiązanych z wykonywaniem działalności gospodarczej.

• Pozostałe sprawy.

Uzupełnienie pierwszej planszy formularza potwierdzić należy poprzez uderzenie w przycisk 'Dalej'

Polem, które uzupełniać można fakultatywnie jest pole 'Interes prawny'.

#### **KY SYSTHERM**

#### <span id="page-8-0"></span>**Wyszukiwanie osób fizycznych/prawnych**

Poprzez zaznaczenie odpowiedniego pola, należy określić, czy zapytanie dotyczyć będzie osoby fizycznej, bądź też prawnej. Domyślnie wyszukiwanie osoby fizycznej odbywa się po numerze PESEL, natomiast osoby prawnej po numerze REGON lub NIP.

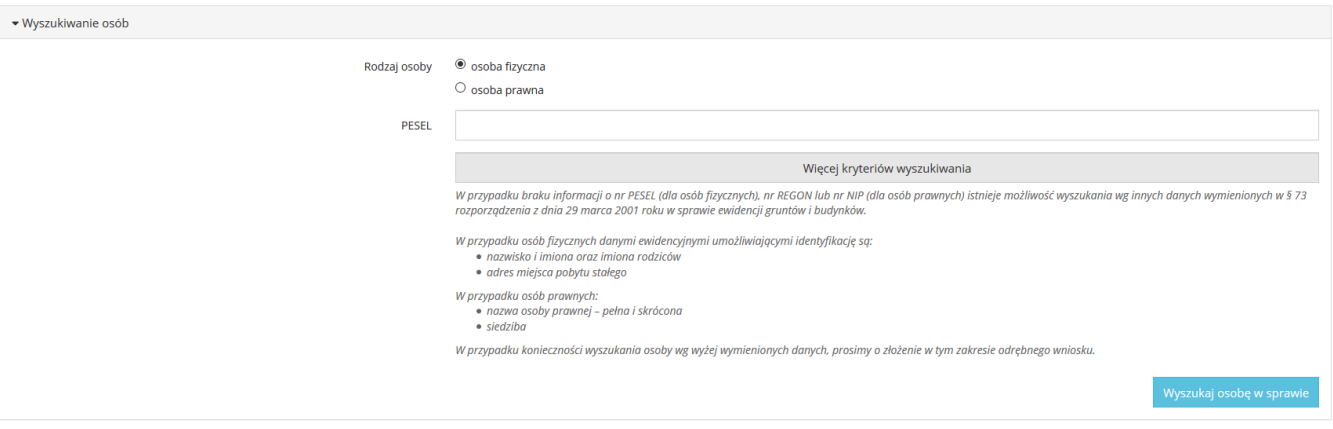

*Rysunek 5. Osoba fizyczna – PESEL*

<span id="page-8-1"></span>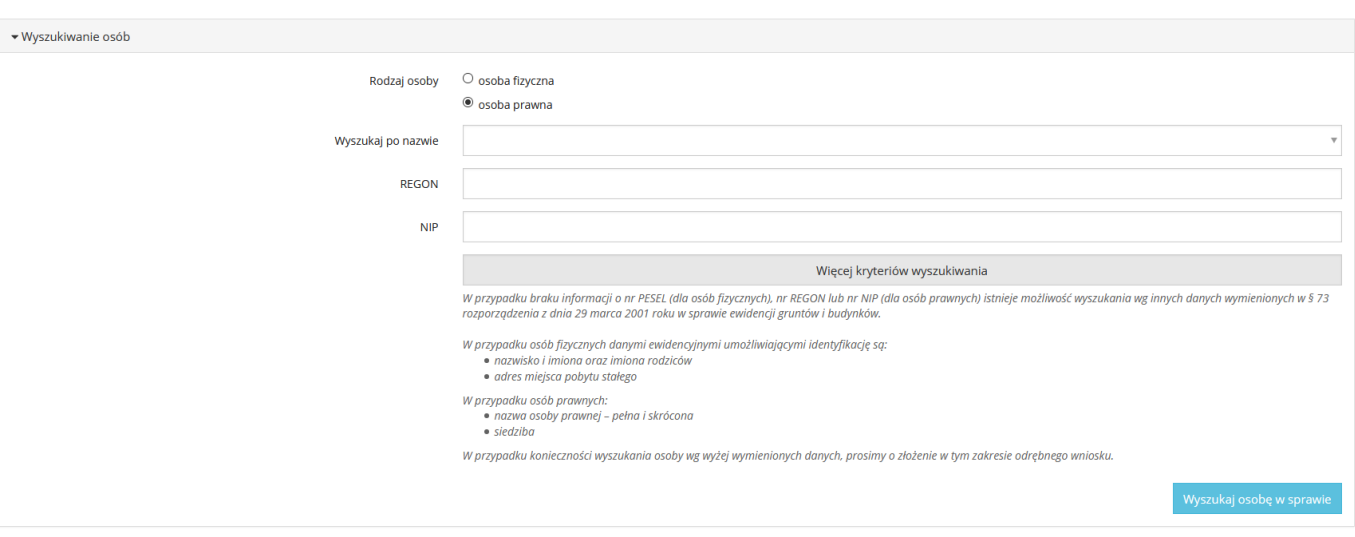

<span id="page-8-2"></span>*Rysunek 6. Osoba prawna – REGON lub NIP.*

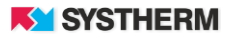

Istnieje możliwość wyszukiwania podmiotów po dodatkowych kryteriach. Lista dodatkowych pól pojawia się po uderzeniu w przycisk 'Więcej kryteriów wyszukiwania'.

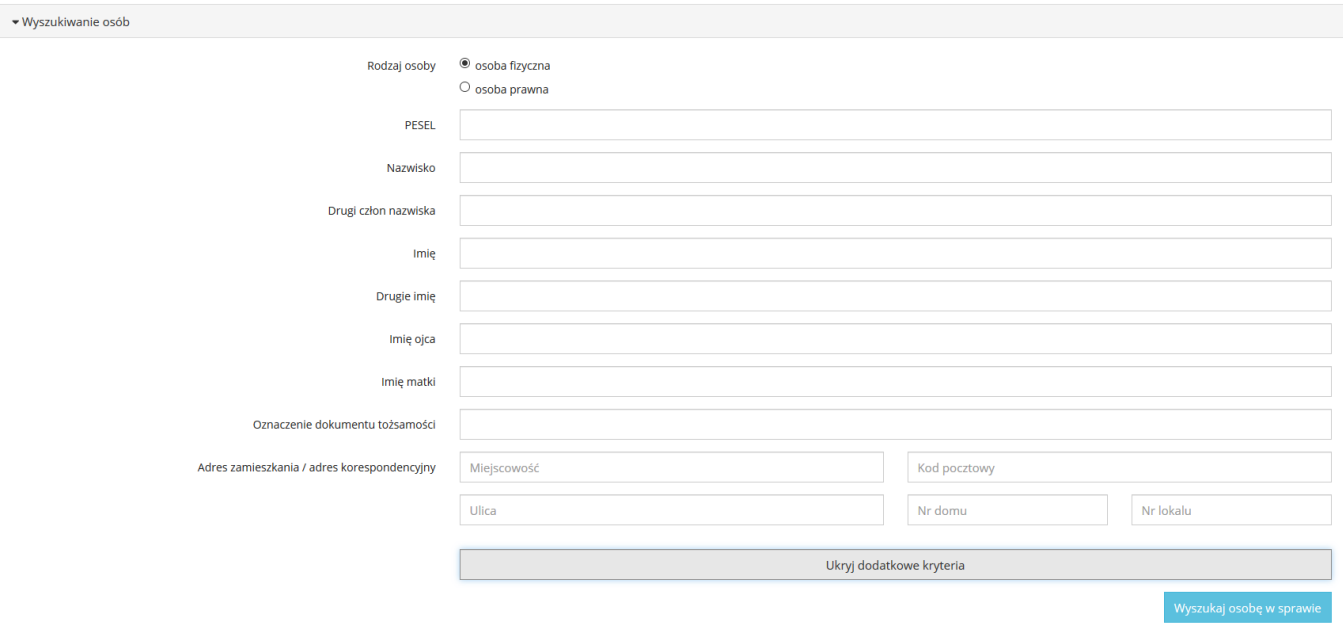

*Rysunek 7. Osoba fizyczna – kryteria dodatkowe.*

<span id="page-9-0"></span>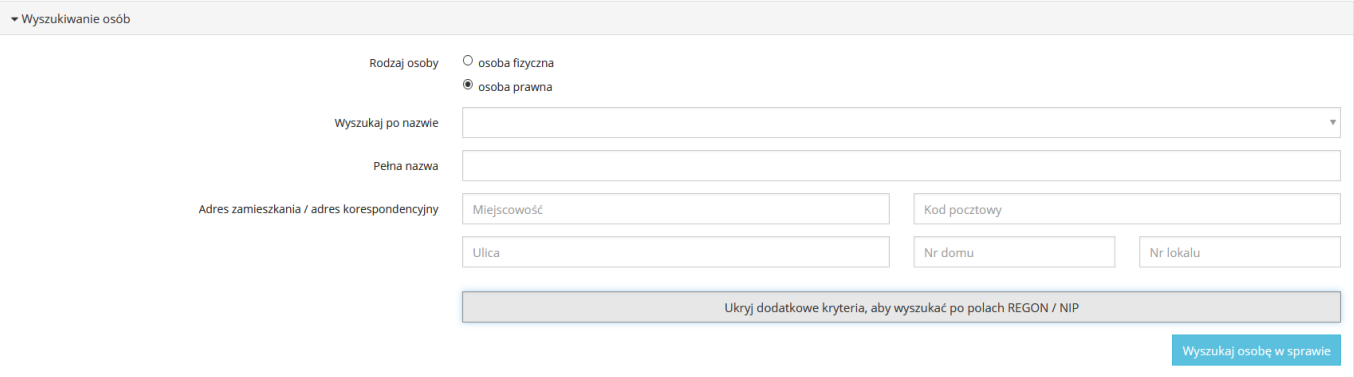

*Rysunek 8. Osoba prawna – kryteria dodatkowe.*

<span id="page-9-1"></span>Jeżeli w procesie wyszukiwania nie znaleziono osoby fizycznej/prawnej, na ekranie pojawia się komunikat "Nie istnieje w systemie informacja dotycząca wpisanych danych, co nie oznacza braku wyszukiwanego podmiotu. Proszę zwrócić się do dysponenta danych z wnioskiem w celu odszukania podmiotu po innych kryteriach".

W takim przypadku sprawa zostanie zarejestrowana, lecz nie nalicza się za nią żadnej opłaty.

Znaleziona osoba

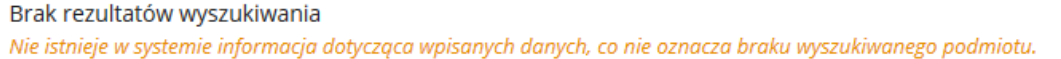

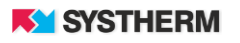

#### *Rysunek 9. Brak rezultatów wyszukiwania*

<span id="page-10-2"></span>Jeżeli w procesie wyszukiwania znaleziono wiele podmiotów zgodnych z wpisanymi danymi, należy wówczas wpisać dodatkowe dane aby uszczegółowić wyszukiwanie.

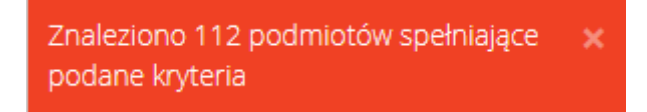

*Rysunek 10. Informacja niejednoznaczności rezultatów wyszukiwania.*

#### <span id="page-10-3"></span><span id="page-10-0"></span>**Szczegóły założonej sprawy**

Jeżeli wyszukanie zakończyło się znalezieniem osoby to w konsekwencji zaprezentowane zostaną szczegóły założonej właśnie sprawy. Na ekranie zaprezentowana zostanie sekcje 'Zamówienie' oraz 'Osoby wyszukiwane w sprawie'.

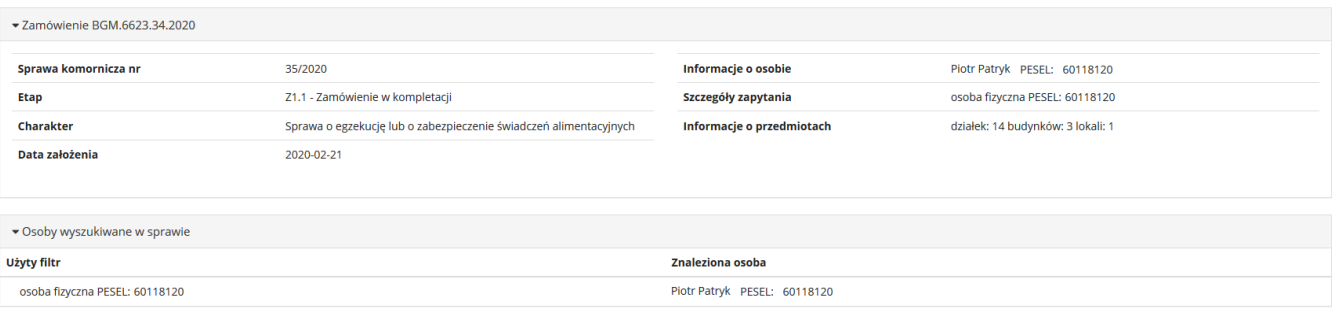

*Rysunek 11. Szczegóły sprawy*

#### <span id="page-10-4"></span><span id="page-10-1"></span>**Wybór materiałów**

Zaistnieje również możliwość wskazania jakie materiały mają zostać przygotowane.

Listę dostępnych w aplikacji materiałów określa dysponent danych jakim jest Ośrodek Dokumentacji Geodezyjnej i Kartograficznej.

Po zakończeniu procesu wyszukiwania osób w sprawie celem wyboru materiałów należy uderzyć w przycisk 'Przejdź do wyboru materiałów'. Przejście do wyboru materiałów spowoduje, że nie będzie można już dodawać kolejnych osób.

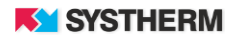

Przejdź do wyboru materiałów

Przejście do wyboru materiałów spowoduje, że nie będzie można już dodawać kolejnych osób.

*Rysunek 12. Przejście do wyboru materiałów*

<span id="page-11-0"></span>Materiały, które mają zostać przygotowane należy wskazać poprzez zaznaczenie odpowiedniego pola widocznego z lewej strony wiersza. Po prawej stronie z listy rozwijalnej należy wybrać odpowiedni format danych w jakim mają zostać przygotowane.

| Rodzaj materiału<br>Wybrany                                                                                    | Format                           |
|----------------------------------------------------------------------------------------------------|----------------------------------|
| $\Box$<br>9.3.1.1 Zbiór danych bazy danych EGiB - opisowych i geometrycznych dotyczących działek ewidencyjnych | <b>SWDE</b><br>$\mathbf v$       |
| $\Box$<br>9.3.1.2 Zbiór danych bazy danych EGiB - opisowych i geometrycznych dotyczących budynków              | SWDE<br>$\mathbf{v}$             |
| $\Box$<br>9.3.2 Zbiór danych bazy danych EGiB dotyczących lokali                                               | <b>SWDE</b><br>$\mathbf{v}$      |
| $\Box$<br>9.6 Zbiór danych bazy danych EGiB - dotyczący podmiotów wykazanych w ewidencji gruntów i budynków    | <b>SWDE</b><br>$\mathbf{\nabla}$ |
| $\Box$<br>9.6.1 Zbiór danych bazy danych EGiB - dotyczący podmiotów wykazanych w ewidencji gruntów i budynków  | SWDE<br>$\mathbf{v}$             |
| $\Box$<br>11.1 Wypis z rejestru gruntów w postaci dokumentu elektroncznego                                     | <b>PDF</b>                       |
| $\Box$<br>11.2 Wypis z rejestru gruntów w postaci dokumentu drukowanego                                        | Źródłowy                         |
| $\Box$<br>11.3 Wypis z rejestru gruntów bez danych osobowych w postaci dokumentu elektroncznego                | PDF                              |
| Dodatkowe uwagi mające wpływ na wycenę @                                                                       |                                  |
|                                                                                                    |                                  |
|                                                                                                    |                                  |

*Rysunek 13. Panel wyboru materiałów.*

<span id="page-11-1"></span>Dodatkowym polem, które można uzupełniać fakultatywnie jest pole 'Dodatkowe uwagi mające wpływ na wycenę.

Warto jednak pamiętać, że uzupełnienie tego pola skutkować będzie zatrzymaniem automatycznego procesu realizacji wniosku.

<span id="page-11-2"></span>Dodatkowe uwagi mające wpływ na wycenę @

*Rysunek 14. Dodatkowe uwagi mające wpływ na wycenę.*

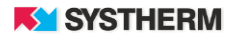

Wydrukuj

Wypełnienie formularza kończy się poprzez uderzenie w przycisk 'Zamów materiały i zakończ sprawę' lub w przypadku, gdy nie wskazano materiałów do wygenerowania 'Zakończ sprawę bez zamawiania materiałów'. Wniosek zostanie zapisany w systemie oraz zostanie mu nadany unikalny numer sprawy.

Zamów materiały i zakończ sprawę

Zakończ sprawę bez zamiawania materiałów

*Rysunek 15. Utworzenie sprawy*

#### <span id="page-12-1"></span><span id="page-12-0"></span>**Raport z wyszukiwania**

Dodatkową konsekwencją przejścia do okna wyboru materiałów będzie możliwość wyświetlenia na ekranie oraz wydrukowania 'Raportu z zapytania'.

Raport taki jest darmowy i przedstawia informacje o szczegółach prowadzonej w aplikacji GEO-INFO i.Komornik sprawy.

| ▼ Zamówienie BGM.6623.34.2020  |                                                                   |                              |                                   |                    |
|--------------------------------|-------------------------------------------------------------------|------------------------------|-----------------------------------|--------------------|
| Sprawa komornicza nr           | 35/2020                                                           | Informacje o osobie          | Piotr Patryk PESEL: 60118120      |                    |
| Etap                           | Z1.1 - Zamówienie w kompletacji                                   | Szczegóły zapytania          | osoba fizyczna PESEL: 60118120    |                    |
| Charakter                      | Sprawa o egzekucję lub o zabezpieczenie świadczeń alimentacyjnych | Informacje o przedmiotach    | działek: 14 budynków: 3 lokali: 1 |                    |
| Data założenia                 | 2020-02-21                                                        |                              |                                   | Raport z zapytania |
|                                |                                                                   |                              |                                   |                    |
| Osoby wyszukiwane w sprawie    |                                                                   |                              |                                   |                    |
| Użyty filtr                    |                                                                   | Znaleziona osoba             |                                   |                    |
| osoba fizyczna PESEL: 60118120 |                                                                   | Piotr Patryk PESEL: 60118120 |                                   |                    |
|                                |                                                                   |                              |                                   |                    |

*Rysunek 16. Okno Zamówienia z Raportem z zapytania*

<span id="page-12-2"></span>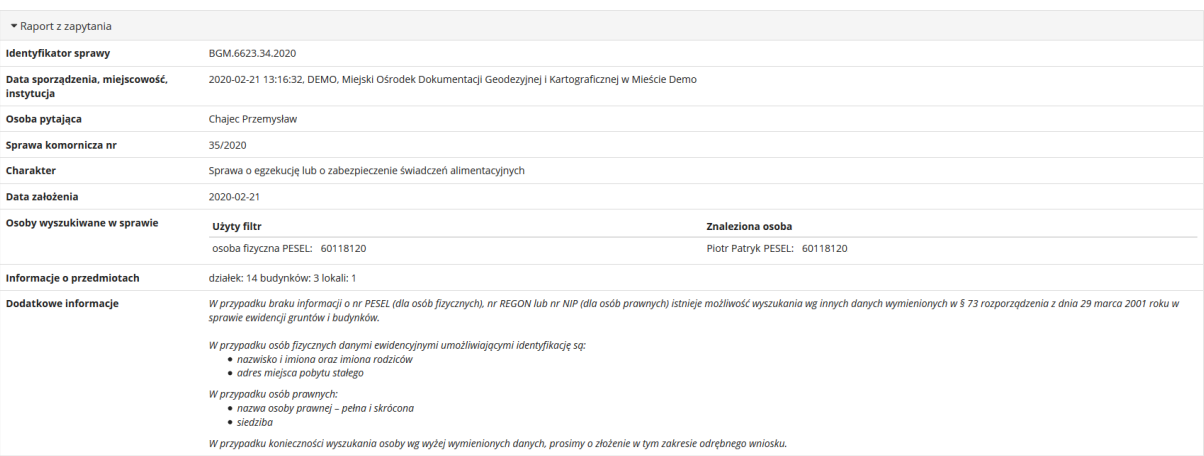

<span id="page-12-3"></span>*Rysunek 17. Treść Raportu z zapytania*

**KY SYSTHERM** 

#### <span id="page-13-0"></span>**Raport w formie pliku XLS**

Aplikacja GEO-INFO i.Komornik posiada funkcjonalność udostępniania darmowego raportu w formie pliku XLS. W treści tegoż raportu przedstawione zostają informacje o przedmiotach (działkach, budynkach, lokalach), które znajdują się w posiadaniu wyszukiwanych osób.

<span id="page-13-2"></span>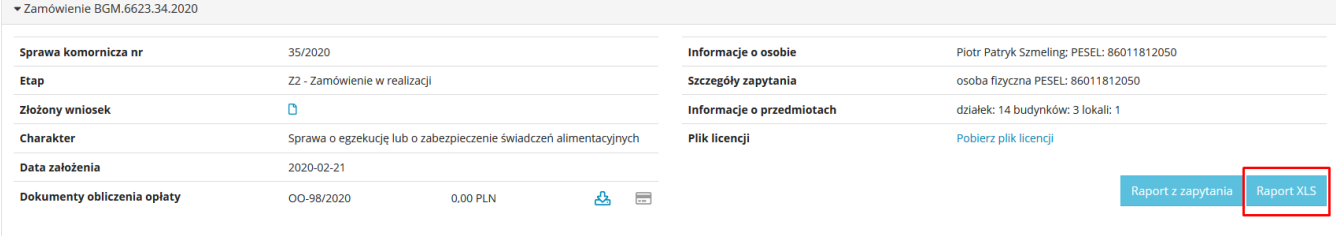

*Rysunek 18. Raport XLS*

#### <span id="page-13-1"></span>**Druk Dokumentu Obliczenia Opłaty i licencja**

Po przygotowaniu materiałów istnieje możliwość pobrania druku Dokumentu Obliczenia Opłaty oraz druku licencji.

W przypadku, gdy Dokument Obliczenia Opłaty nie jest zwalniany z opłat z pozycji sekcji Zamówienie istnieje możliwość opłacenia go poprzez system płatności elektronicznych.

<span id="page-13-3"></span>

| ▼ Zamówienie BGM.6623.34.2020 |                                                                      |                           |                                           |  |  |
|-------------------------------|----------------------------------------------------------------------|---------------------------|-------------------------------------------|--|--|
|                               |                                                                      |                           |                                           |  |  |
| Sprawa komornicza nr          | 35/2020                                                              | Informacie o osobie       | Piotr Patryk Szmeling; PESEL: 86011812050 |  |  |
| <b>Etap</b>                   | Z2 - Zamówienie w realizacji                                         | Szczegóły zapytania       | osoba fizyczna PESEL: 86011812050         |  |  |
| Złożony wniosek               |                                                                      | Informacje o przedmiotach | działek: 14 budynków: 3 lokali: 1         |  |  |
| Charakter                     | Sprawa o egzekucję lub o zabezpieczenie świadczeń alimentacyjnych    | <b>Plik licencji</b>      | Pobierz plik licencji                     |  |  |
| Data założenia                | 2020-02-21                                                           |                           |                                           |  |  |
| Dokumenty obliczenia opłaty   | $\qquad \qquad \qquad \qquad \qquad$<br>OO-98/2020<br>0.00 PLN<br>ጜጓ |                           | Raport z zapytania Raport XLS             |  |  |
|                               |                                                                      |                           |                                           |  |  |

*Rysunek 19. Dokument Obliczenia Opłaty oraz licencja*

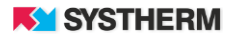

#### <span id="page-14-0"></span>**Zakładka Rozliczenia**

Informacje zawarte na zakładce 'Rozliczenia' pozwalają na przeglądanie stanu rozliczeń dla założonych spraw. Filtrowanie rozliczeń następuje poprzez wpisanie szukanej frazy w polu tekstowym znajdującym się ponad opisem kolumn lub wybór frazy z listy rozwijalnej. Sortowanie zachodzi poprzez uderzenie lewym przyciskiem myszy w nazwę kolumny. Możliwe jest przejście do szczegółów zapytania komorniczego poprzez uderzenie w numer sprawy. Z poziomu listy można pobrać dokumenty obliczenia opłaty (kolumna: Pobierz) oraz przejść do płatności (kolumna: Zapłać). Przy nieopłaconych DOO ikona w postaci karty płatniczej jest niebieska.

<span id="page-14-1"></span>

| Identyfikator sprawy           | <b>Numer</b> | Typ                                  | <b>Kwota</b><br>[PLN] | <b>Wystawiono</b>  | <b>Termin</b><br>płatności $\downarrow^z_A$ | <b>Płatnik</b>      | <b>Status</b> | Pobierz Zapłać |                |
|--------------------------------|--------------|--------------------------------------|-----------------------|--------------------|---------------------------------------------|---------------------|---------------|----------------|----------------|
|                                |              | $\sim$                               |                       |                    |                                             |                     | $\checkmark$  |                |                |
| .6621.1904.2017                | OO-4601/2017 | <b>Dokument</b><br>obliczenia opłaty | 0.00                  | 2017-12-15         | 2017-12-15                                  | <b>Testowy Test</b> | Wystawiony    | 소              | m              |
| .6621.1905.2017                | OO-4602/2017 | <b>Dokument</b><br>obliczenia opłaty | 0,00                  | 2017-12-15         | 2017-12-15                                  | <b>Testowy Test</b> | Wystawiony    | Ł.             | m              |
| .6621.1907.2017                | OO-4603/2017 | <b>Dokument</b><br>obliczenia opłaty | 0.00                  | 2017-12-15         | 2017-12-15                                  | <b>Testowy Test</b> | Wystawiony    | ᆇ              | $\blacksquare$ |
| .6621.1908.2017                | OO-4604/2017 | <b>Dokument</b><br>obliczenia opłaty | 16,00                 | 2017-12-15         | 2017-12-15                                  | <b>Testowy Test</b> | Wystawiony    | 소              | e              |
| Oglądasz rozliczenia 1 - 4 z 4 |              |                                      |                       | 10<br>$\checkmark$ |                                             |                     |               | $\ll$          | $\gg$          |

*Rysunek 20. Rozliczenia - lista*

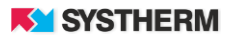